# Beheerinterface configureren voor Cisco draadloos access point  $\overline{a}$

# Doel

Het doel van dit document is om u te tonen hoe u beheerinterface in Cisco Business Wireless (CBW) access point (AP) kunt configureren. Dit omvat de stappen om te uploaden, downloadconfiguraties en de manieren om het access point te resetten naar fabrieksinstellingen.

Als u niet bekend bent met termen in dit document, raadpleegt u [Cisco Business:](https://www.cisco.com/c/nl_nl/support/docs/smb/switches/Cisco-Business-Switching/kmgmt-2331-glossary-of-non-bias-language.html) [Lijst van termen](https://www.cisco.com/c/nl_nl/support/docs/smb/switches/Cisco-Business-Switching/kmgmt-2331-glossary-of-non-bias-language.html) [van nieuwe termen](https://www.cisco.com/c/nl_nl/support/docs/smb/switches/Cisco-Business-Switching/kmgmt-2331-glossary-of-non-bias-language.html).

## Toepasselijke apparaten | Versie firmware

- 140 AC <u>[\(gegevensblad\)](/content/en/us/products/collateral/wireless/business-100-series-access-points/smb-01-bus-140ac-ap-ds-cte-en.html)</u> | 10.4.1.0 <u>[\(laatste download\)](https://software.cisco.com/download/home/286324929)</u>
- 141ACM <u>[\(Gegevensblad\)](/content/en/us/products/collateral/wireless/business-100-series-mesh-extenders/smb-01-bus-100-mesh-ds-cte-en.html )</u> | 10.4.1.0 <u>[\(laatste download\)](https://software.cisco.com/download/home/286325124)</u>
- ACM <u>[\(Gegevensblad\)](/content/en/us/products/collateral/wireless/business-100-series-mesh-extenders/smb-01-bus-100-mesh-ds-cte-en.html )</u> | 10.4.1.0 <u>[\(laatste download\)](https://software.cisco.com/download/home/286325124)</u>
- 143ACM <u>[\(Gegevensblad\)](/content/en/us/products/collateral/wireless/business-100-series-mesh-extenders/smb-01-bus-100-mesh-ds-cte-en.html )</u> | 10.4.1.0 <u>[\(laatste download\)](https://software.cisco.com/download/home/286325124)</u>
- 145 AC <u>[\(informatieblad\)](/content/en/us/products/collateral/wireless/business-100-series-access-points/smb-01-bus-145ac-ap-ds-cte-en.html)</u> | 10.4.1.0 <u>[\(laatste download\)](https://software.cisco.com/download/home/286324929)</u>
- 240 AC <u>[\(gegevensblad\)](/content/en/us/products/collateral/wireless/business-200-series-access-points/smb-01-bus-240ac-ap-ds-cte-en.html)</u> | 10.4.1.0 (<u>laatste download</u>)

## Inleiding

Als u de beheerinterface in uw CBW AP wilt configureren, bent u op de juiste plaats gekomen! De CBW APs ondersteunen de nieuwste 802.11ac Wave 2 standaard voor hogere prestaties, grotere toegang en hoger-dichtheid netwerken. Zij leveren toonaangevende prestaties met zeer veilige en betrouwbare draadloze verbindingen, voor een robuuste, mobiele eindgebruikerservaring.

Met de interface Configure Management kunt u configuraties downloaden of uploaden in uw CBW APs. Indien nodig kunt u ervoor kiezen de configuraties van het access point opnieuw te instellen op fabrieksinstellingen.

Als u klaar bent om beheer van uw AP van CBW te vormen, moeten we beginnen!

## Inhoud

- **Configuratie van primaire AP downloaden en uploaden**
- Configuratie van afzonderlijke AP exporteren en importeren
- Op fabrieksstandaard terugzetten
- Handmatige reset
- <u>Beginwaarden via het web UI</u>

## Configuratie van primaire AP downloaden en uploaden

In dit ingesloten gedeelte worden tips voor beginners gemarkeerd.

## Inloggen

Log in op de webgebruikersinterface (UI) van de primaire AP. Om dit te doen, open een web browser en voer https://ciscobusiness.cisco in. U kunt een waarschuwing ontvangen voordat u doorgaat. Voer uw aanmeldingsgegevens in.U kunt ook toegang krijgen tot de primaire AP door https://[ipaddress] (van de primaire AP) in een webbrowser in te voeren.

## Tips voor gereedschap

Als u vragen hebt over een veld in de gebruikersinterface, controleert u op een snijpunt dat er als volgt uitziet:

## Problemen met de locatie van het pictogram Hoofdmenu uitvouwen?

Navigeer naar het menu aan de linkerkant van het scherm, als u de menuknop niet ziet, klik dan

op dit pictogram om het zijbalkmenu te openen.

### Cisco Business-app

Deze apparaten hebben metgezelapps die bepaalde beheerfuncties delen met de web gebruikersinterface. Niet alle functies in de gebruikersinterface van het web zijn in de app beschikbaar.

## [iOS-app downloaden](https://apps.apple.com/app/cisco-business/id1483862452) [Android-app downloaden](https://play.google.com/store/apps/details?id=com.cisco.business&pcampaignid=pcampaignidMKT-Other-global-all-co-prtnr-py-PartBadge-Mar2515-1)

#### Veelgestelde vragen

Als u nog steeds onbeantwoorde vragen hebt, kunt u ons vaak gestelde vragen document controleren. [FAQ](.cisco.com/c/nl_nl/support/docs/smb/wireless/CB-Wireless-Mesh/1769-tz-Frequently-Asked-Questions-for-a-Cisco-Business-Mesh-Network.html)

## Toegang tot het web User Interface (UI)

Log in op de primaire AP. Als u problemen hebt, raadpleegt u de volgende tips:

- Zorg ervoor dat de juiste Service Set-id (SSID) is geselecteerd. Dit is de naam die je maakte voor het draadloze netwerk.
- Koppel VPN los van de app of op een laptop. Mogelijk bent u zelfs verbonden met een VPN dat uw mobiele serviceprovider gebruikt en dat u misschien niet eens weet. Een Androidtelefoon (Pixel 3) met Google Fi als serviceprovider is er bijvoorbeeld een ingebouwde VPN die automatisch verbonden is zonder kennisgeving. Dit moet worden uitgeschakeld om de primaire AP te vinden.
- Meld u aan bij de primaire AP met *https://<IP adres van de Primaire AP*.
- Zodra u de eerste instellingen hebt, zeker is dat *https://* wordt gebruikt of u in ciscobusiness.cisco logt of door het IP-adres in uw webbrowser in te voeren. Afhankelijk van uw instellingen is het mogelijk dat de computer automatisch is gevuld met http:// aangezien dit is wat u de eerste keer hebt gebruikt dat u inlogde.
- Om te helpen met problemen die te maken hebben met de toegang tot het web UI of browser problemen tijdens het gebruik van het AP, klik in het web browser (in dit geval Firefox) op het Open menu, ga naar Help > Informatie over probleemoplossing en klik op Vernieuwen Firefox.

U kunt de huidige Primaire AP-configuratie op elk moment exporteren naar een .TXTbestandsindeling.

Om de huidige configuratie te downloaden, kies Geavanceerd > Primaire AP Gereedschappen.

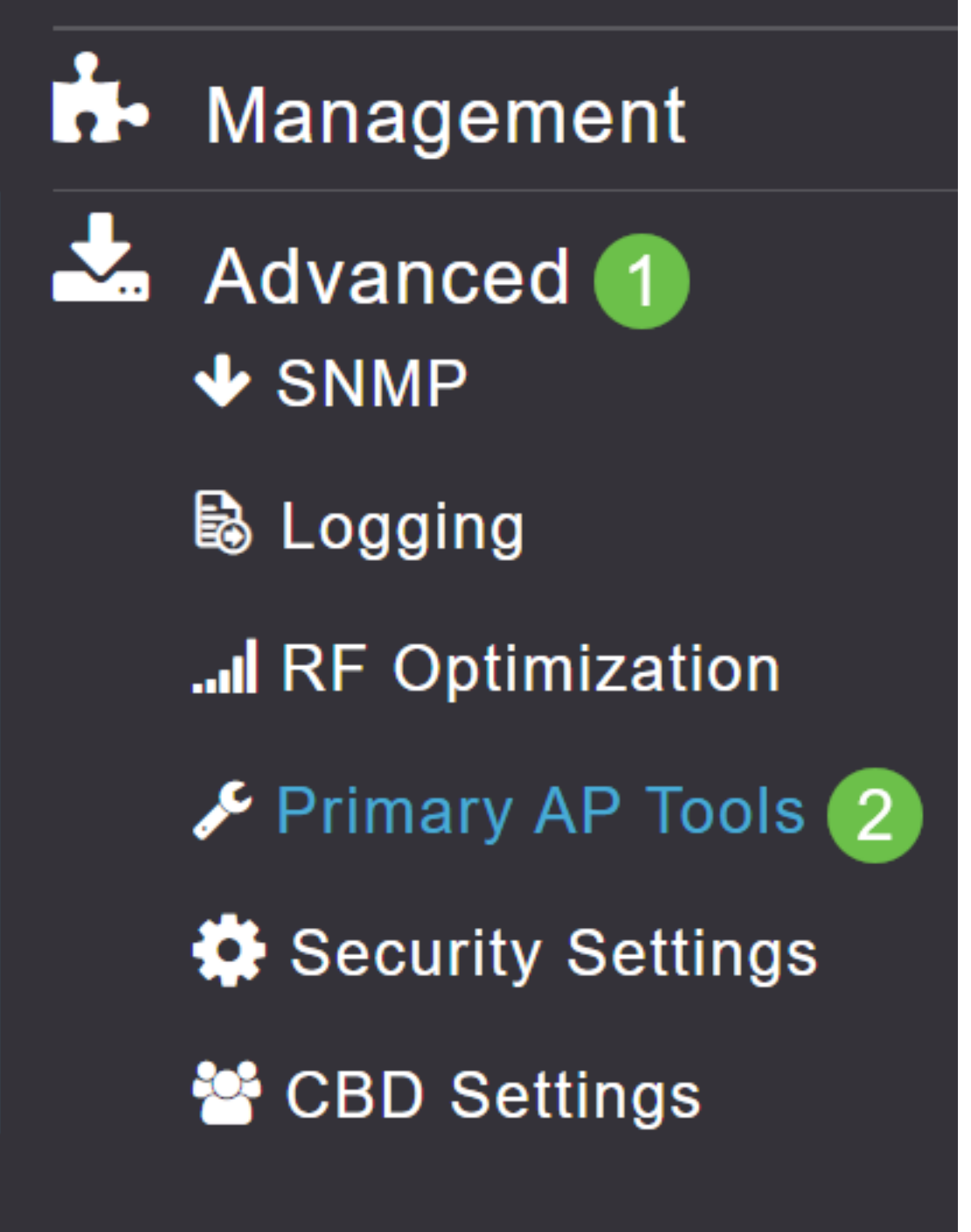

#### Stap 2

navigeren naar het tabblad Configuration Management.

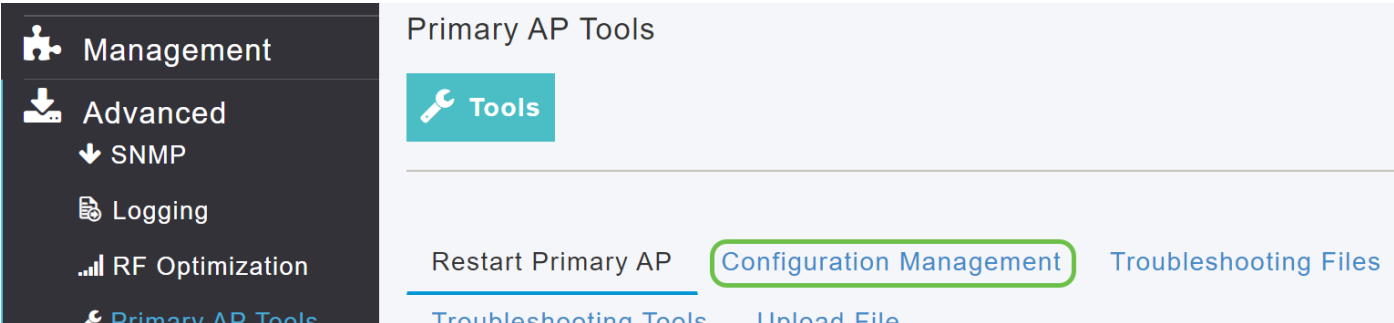

Wilt u de configuratie downloaden, dan stelt u in het gedeelte Config Update de richting in als Download en Transfer Mode als HTTP. Klik op Apply (Toepassen).

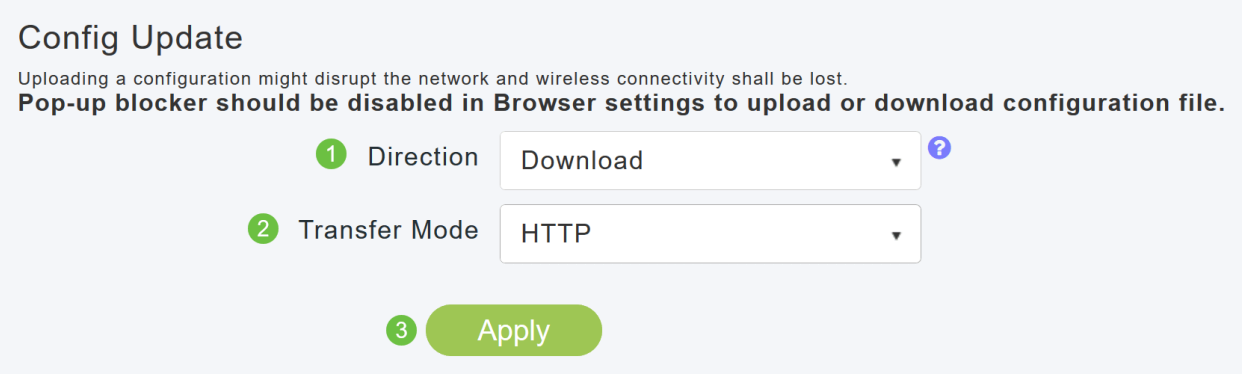

Het configuratiebestand is op het apparaat opgeslagen waarop de primaire UI wordt bekeken. Standaard wordt het bestand als configuratie.txt opgeslagen in uw downloads - map.

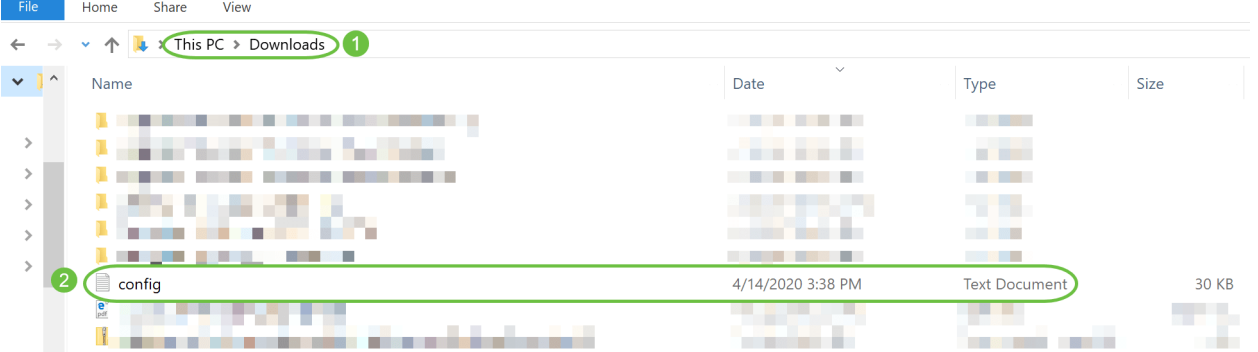

#### Stap 4

U kunt configuratie importeren uit een eerder opgeslagen configuratiebestand dat in .TXTbestandsindeling is.

Selecteer onder Configuration Management de optie Richting als Upload en selecteer de Overdrachtmodus in het vervolgkeuzemenu.

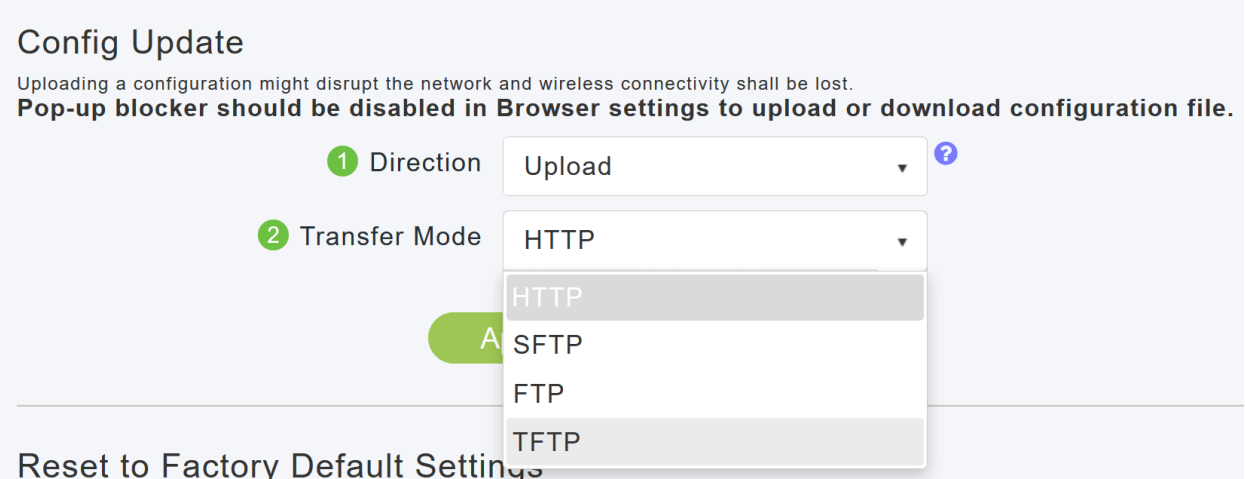

#### Stap 5

Klik op Apply (Toepassen).

### **Config Update**

Uploading a configuration might disrupt the network and wireless connectivity shall be lost.

Pop-up blocker should be disabled in Browser settings to upload or download configuration file.

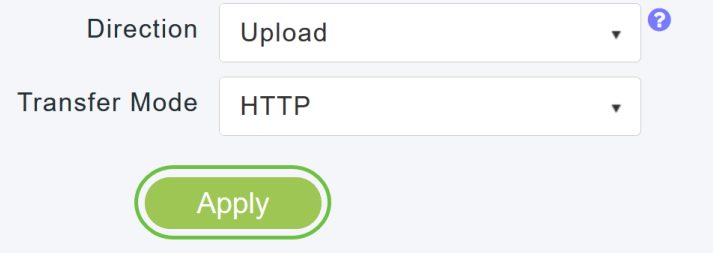

Het volgende pop-venster wordt weergegeven. Klik op Bladeren om het configuratiebestand in uw pc te kiezen. Klik op Ja om verder te gaan.

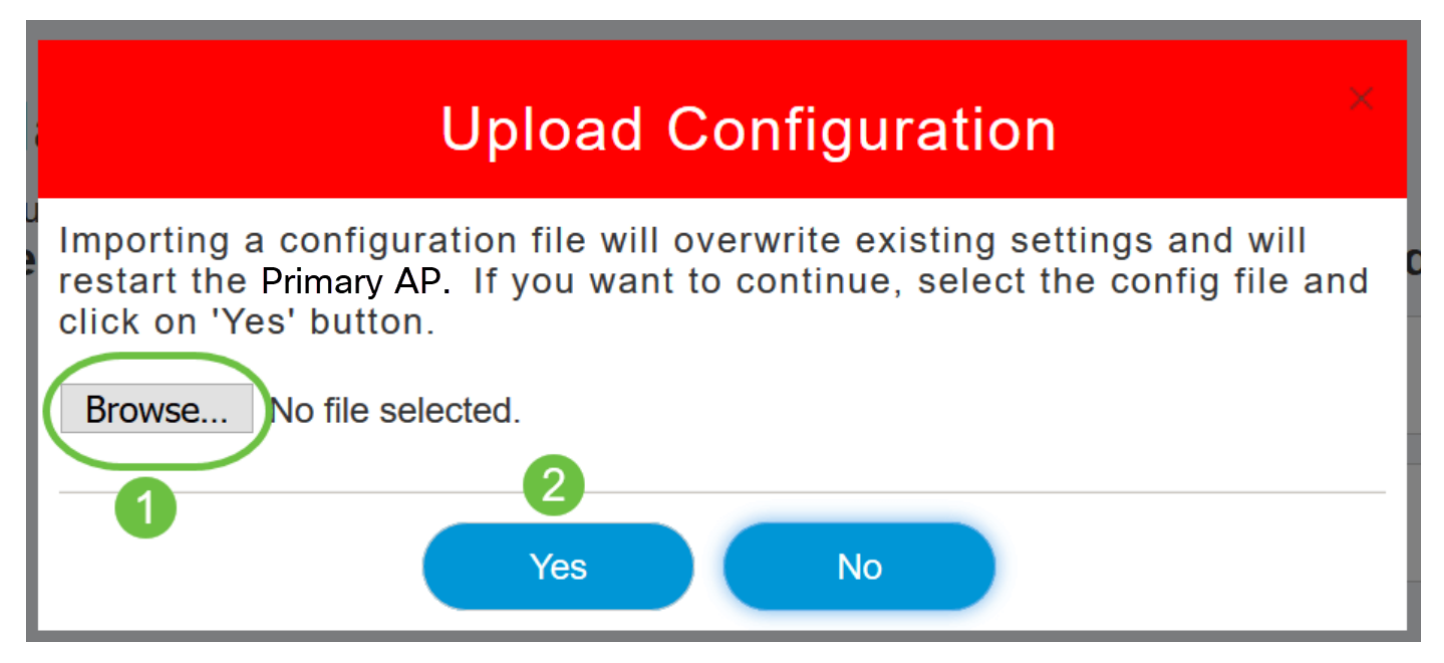

De import veroorzaakt opnieuw opstarten van alle primaire AP-compatibele AP's in het netwerk. Wanneer de AP's online terugkomen, gebeurt het Primaire verkiezingsproces van AP en een Primaire AP online met de nieuwe geïmporteerde Primaire AP configuratie.

## Configuratie van afzonderlijke AP exporteren en importeren

U kunt de configuratie van afzonderlijke AP's in het netwerk exporteren en importeren via het web UI van de Primaire AP.

#### Stap 1

Blader naar bewaking > Netwerksamenvatting > access points.

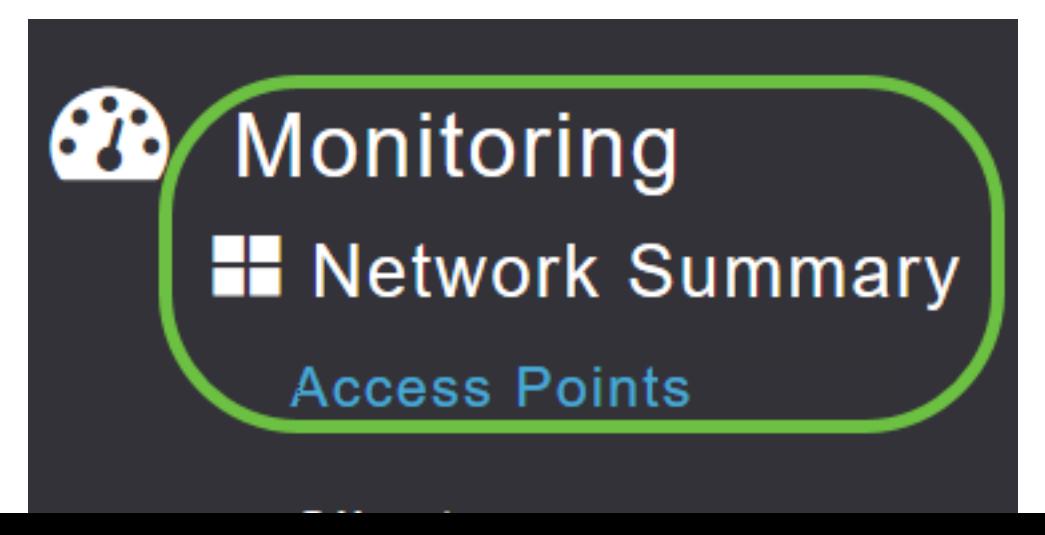

Selecteer de AP.

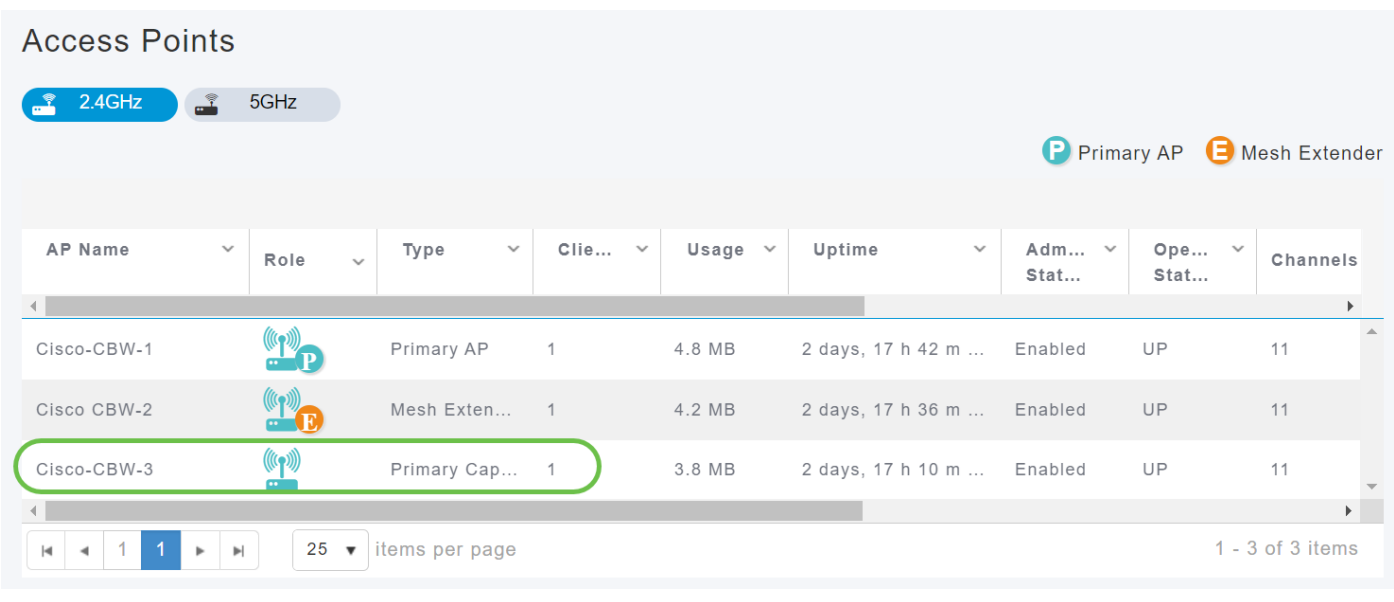

#### Stap 3

Scrolt naar het gedeelte AP-details en selecteer het tabblad Gereedschappen.

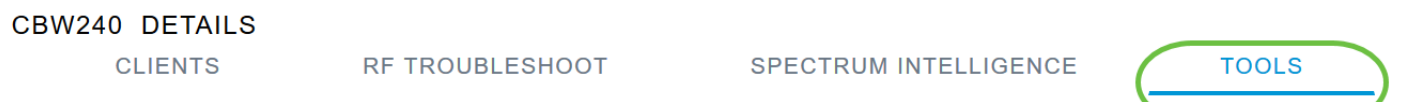

#### Stap 4

Als u de configuratie wilt exporteren, klikt u op de knop Exportware.

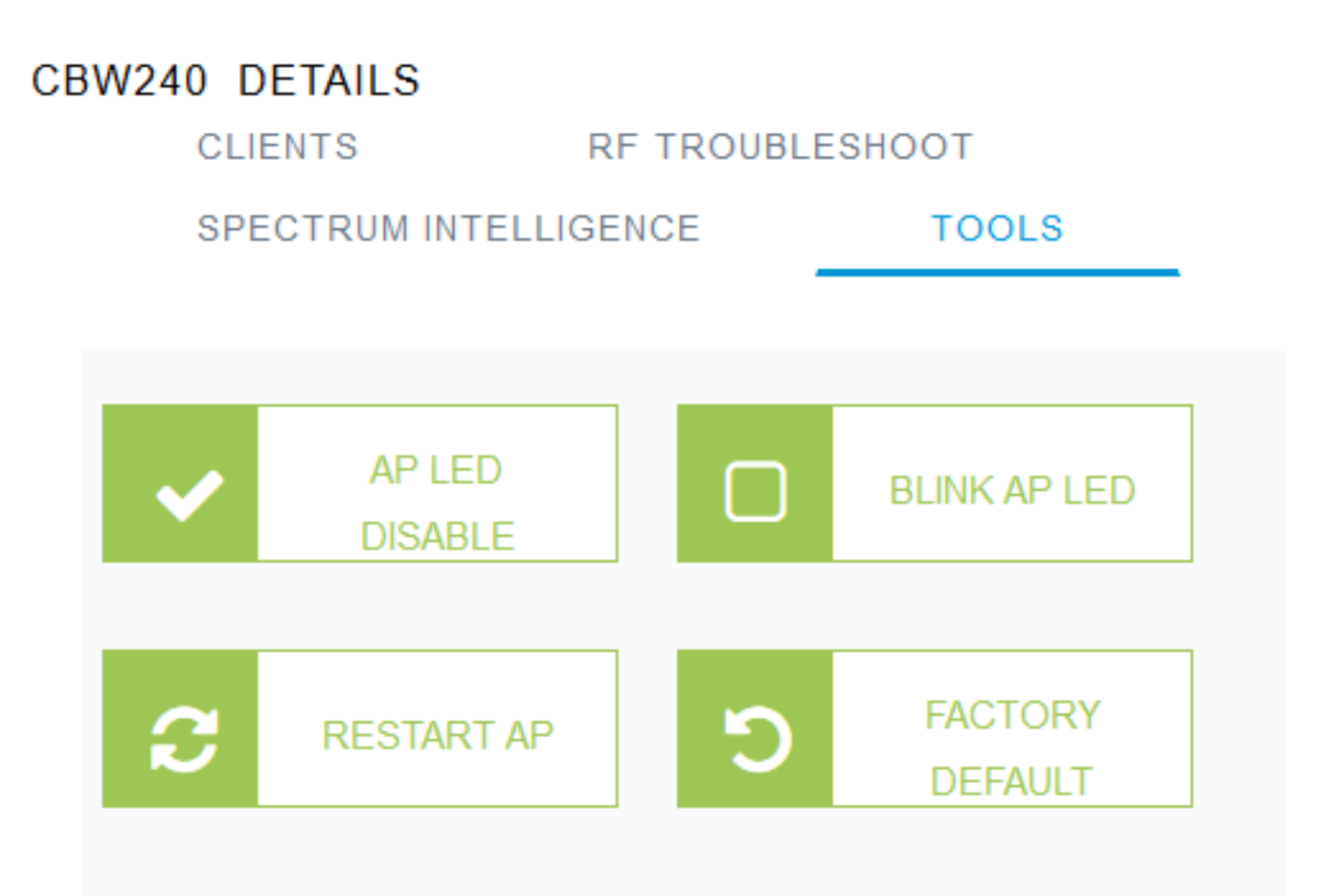

Er verschijnt een pop-venster. Kies de optie Bestand opslaan en klik op OK. De configuratie wordt als een tekstbestand (.txt) opgeslagen in de map downloads.

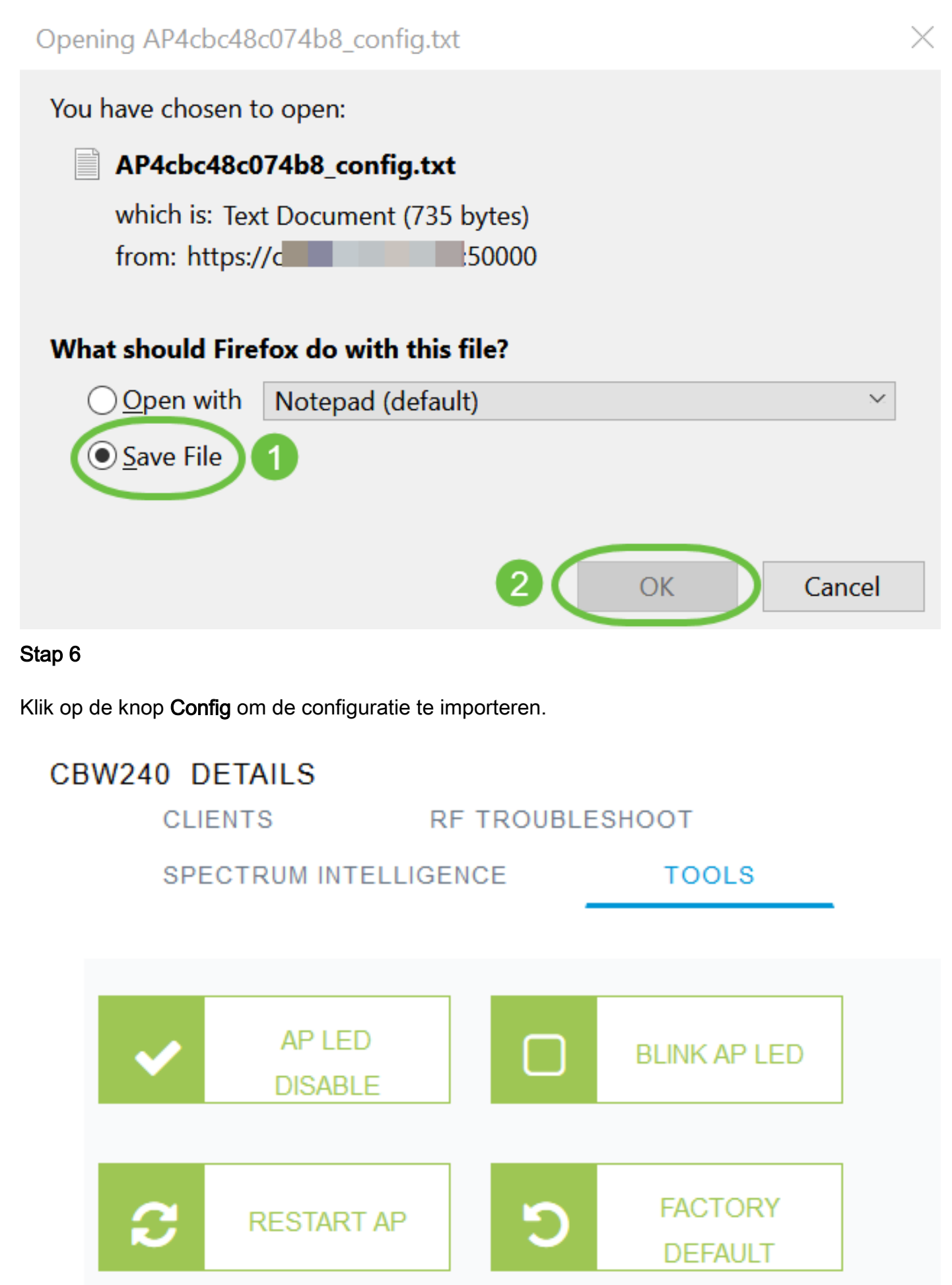

Er verschijnt een pop-upvenster. Klik op Bladeren... om het configuratiebestand in uw computer te kiezen en op Ja te klikken.

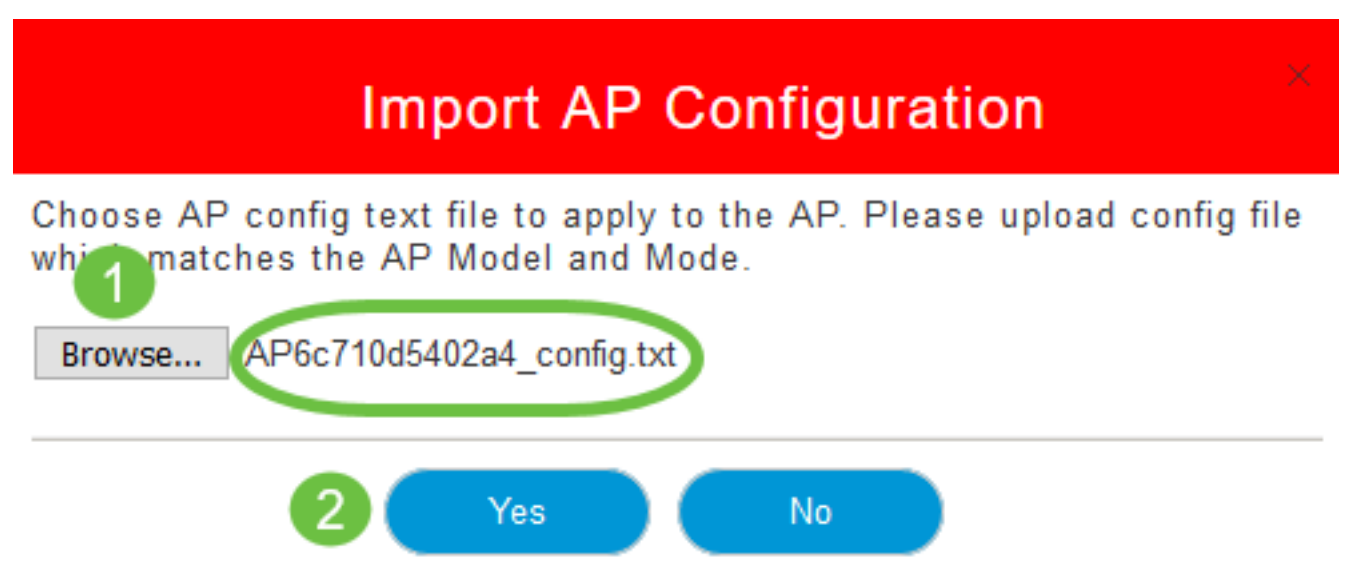

#### Op fabrieksstandaard terugzetten

Wanneer u de standaardinstellingen van CBW AP terugstelt op de fabriek, verwijdert u alle configuraties die door de gebruiker zijn ingesteld en herstelt u het apparaat in zijn oorspronkelijke instellingen. Een reset wordt aanbevolen als de meeste AP-instellingen opnieuw moeten worden geconfigureerd.

#### Handmatige reset

#### Stap 1

Houd de knop Modus ingedrukt. Zet de primaire AP aan. Ga 30 seconden door.

#### Stap 2

Het LED op het AP gaat door verschillende patronen van knipperen en vestigt zich vervolgens op een knipperende groen. Laat de knop los zodra deze toestand is bereikt. Zie [Terugzetten op](/content/en/us/support/docs/smb/wireless/CB-Wireless-Mesh/2120-reset-to-factory-default-cbw.html) [fabrieksstandaard voor](/content/en/us/support/docs/smb/wireless/CB-Wireless-Mesh/2120-reset-to-factory-default-cbw.html) meer informatie over dit proces.

#### Beginwaarden via het web UI

Primaire AP, Primaire AP-en de maire extenders van het netwerk kunnen in fabrieksstandaard worden hersteld met behulp van web UI.

#### Stap 1

Als u de standaardinstelling van de primaire AP op de fabriek wilt terugzetten, navigeer dan eenvoudig naar Advanced > Primaire AP-tools en ga naar het tabblad Configuration Management . Klik op Terugzetten op fabrieksstandaard.

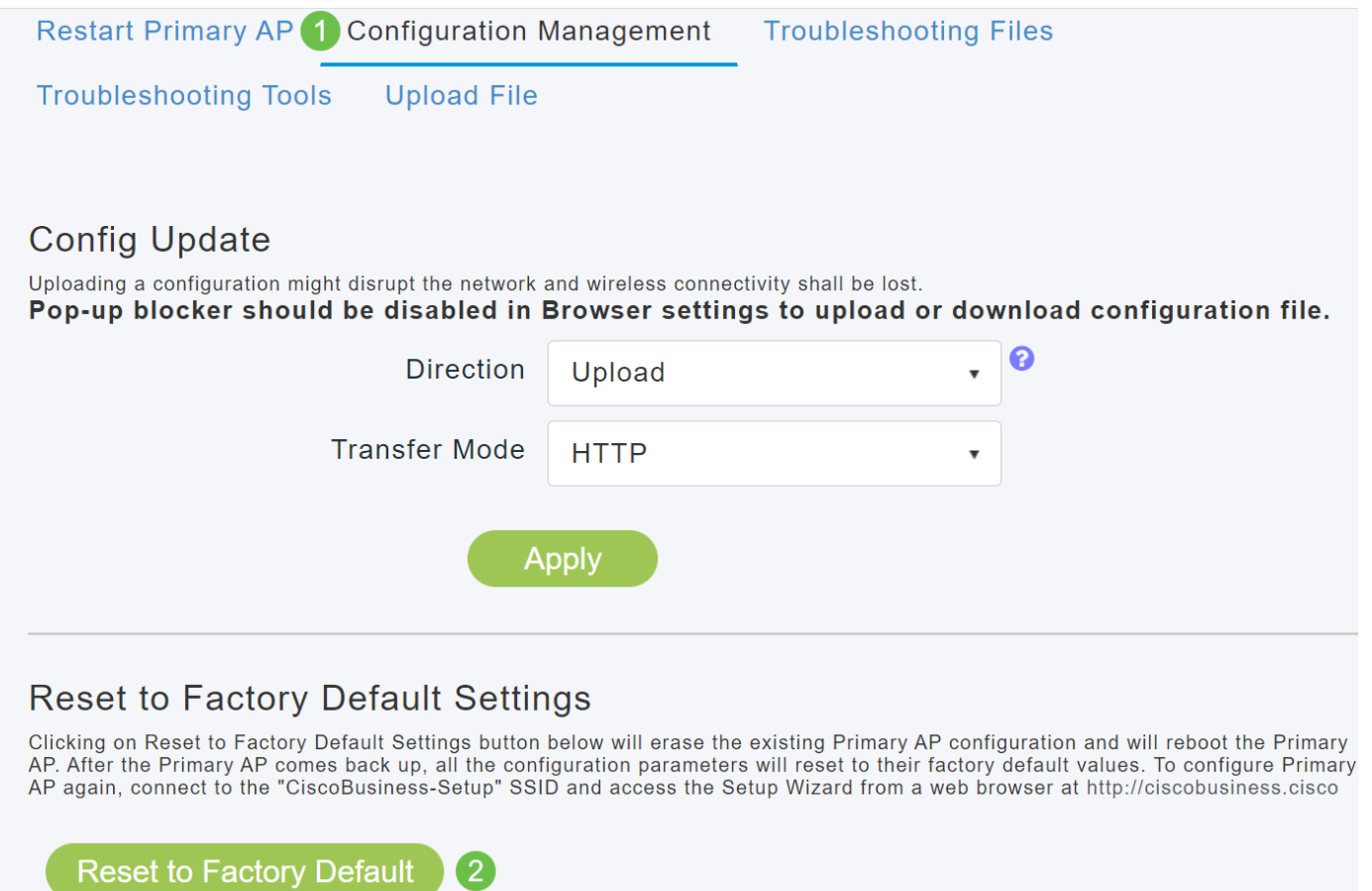

Hierdoor wordt alleen de primaire AP of de AP met de primaire rol opnieuw ingesteld. Sommige configuratieinstellingen zoals locaties, bridge group namen, radio instellingen worden lokaal opgeslagen op de APs/mesh extenders. Om deze instellingen te herstellen moet u de extender AP of mesh afzonderlijk resetten.

#### Stap 2

Om de primaire AP of de vergrote van het netwerk terug te stellen, navigeer aan Controle > Samenvatting van het Netwerk > Access Point.

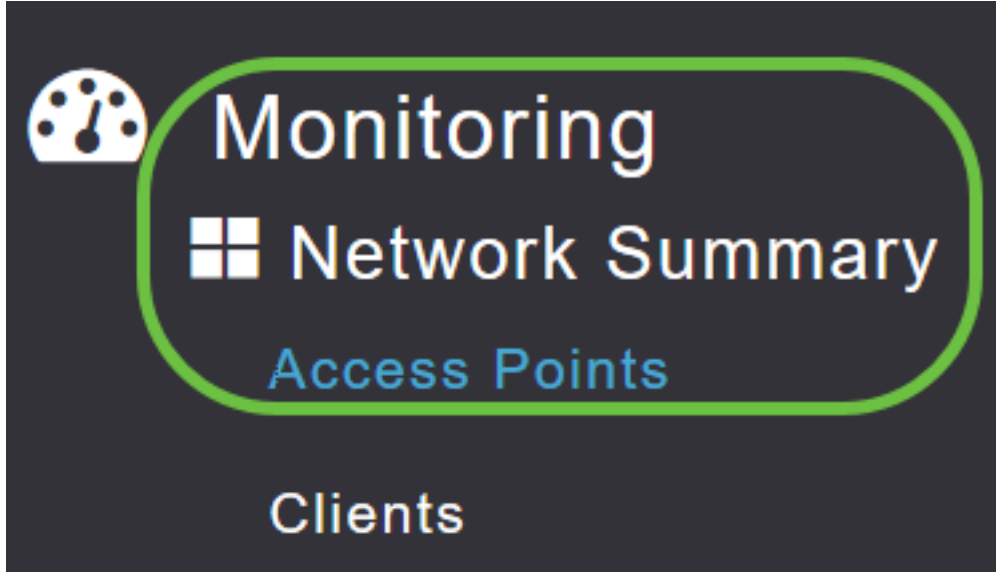

Selecteer een niet-primaire AP.

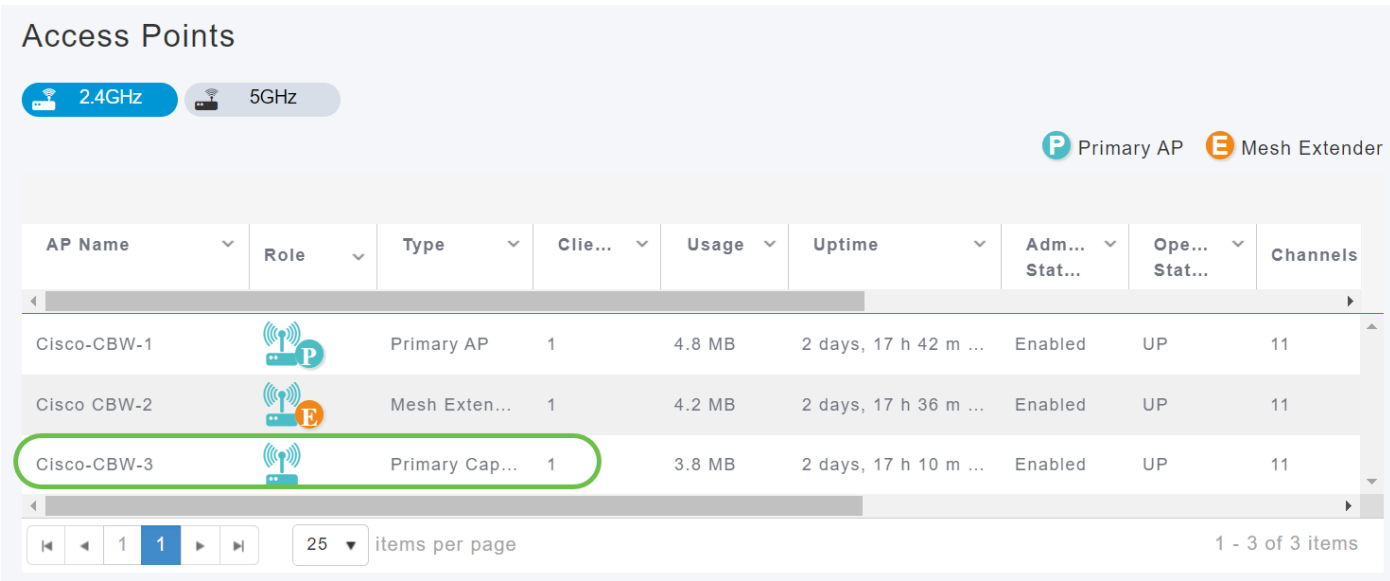

#### Stap 4

Scrolt naar het gedeelte AP-details en selecteer het tabblad Gereedschappen.

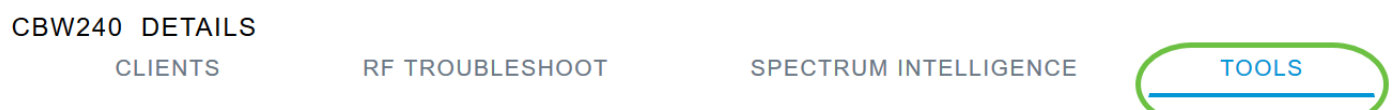

#### Stap 5

Klik op de knop Standaard fabriek.

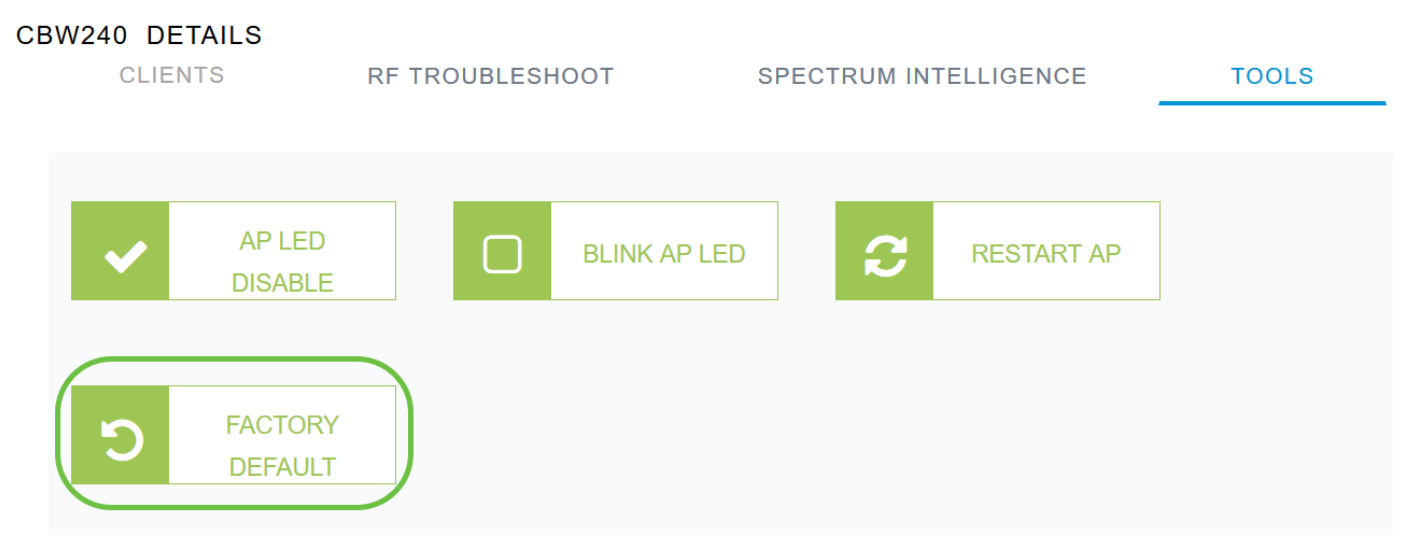

## **Conclusie**

Daar heb je het! U hebt nu de stappen geleerd om beheer van uw APs van CBW te configureren. Raadpleeg voor meer geavanceerde configuraties de Cisco Business Wireless Access Point Management-gids.

Wilt u meer weten, dan raadpleeg dan een van de volgende artikelen:

[Veelgestelde vragen](https://www.cisco.com/c/nl_nl/support/docs/smb/wireless/CB-Wireless-Mesh/1769-tz-Frequently-Asked-Questions-for-a-Cisco-Business-Mesh-Network.html) [Straal](https://www.cisco.com/c/nl_nl/support/docs/smb/wireless/CB-Wireless-Mesh/2077-Configure-RADIUS-CBW.html) [upgrade van firmware](/content/en/us/support/docs/smb/wireless/CB-Wireless-Mesh/2063-Upgrade-software-of-CBW-access-point.html) [RLAN's](https://www.cisco.com/c/nl_nl/support/docs/smb/wireless/CB-Wireless-Mesh/2067-RLAN-Port-Config-AP-Groups-CBW.html) [Toepassingsprofielen](https://www.cisco.com/c/nl_nl/support/docs/smb/wireless/CB-Wireless-Mesh/2068-Application-Profiling.html) [Clientprofielen](https://www.cisco.com/c/nl_nl/support/docs/smb/wireless/CB-Wireless-Mesh/2080-Client-Profiling.html)

[Primaire AP-tools](https://www.cisco.com/c/nl_nl/support/docs/smb/wireless/CB-Wireless-Mesh/1895-Master-AP-Tools.html) [Umbrella](https://www.cisco.com/c/nl_nl/support/docs/smb/wireless/CB-Wireless-Mesh/2071-Configure-Cisco-Umbrella-CBW.html) [WLAN-gebruikers](https://www.cisco.com/c/nl_nl/support/docs/smb/wireless/CB-Wireless-Mesh/2075-Config-WLAN-Users-CBW.html) [Vastlegging](https://www.cisco.com/c/nl_nl/support/docs/smb/wireless/CB-Wireless-Mesh/2064-Setting-Up-System-Message-Logs-CBW.html) [traffic shaping](https://www.cisco.com/c/nl_nl/support/docs/smb/wireless/CB-Wireless-Mesh/2076-traffic-shaping.html) [Rogues](https://www.cisco.com/c/nl_nl/support/docs/smb/wireless/CB-Wireless-Mesh/2074-Rogue-Clients-CBW-Master-AP.html) [Interferiers](https://www.cisco.com/c/nl_nl/support/docs/smb/wireless/CB-Wireless-Mesh/2073-interferers.html) [mesh-poortconfiguratie](https://www.cisco.com/c/nl_nl/support/docs/smb/wireless/CB-Wireless-Mesh/2066-Config-Ethernet-Ports-Mesh-Mode.html) [Welkom bij CBW mesh-netwerken](/content/en/us/support/docs/smb/wireless/CB-Wireless-Mesh/1768-tzep-Cisco-Business-Introduces-Wireless-Mesh-Networking.html) [Guest Network met e-mailverificatie en]( https://www.cisco.com/c/nl_nl/support/docs/smb/wireless/CB-Wireless-Mesh/2082-Configure-Guest-Network-email-RADIUS-CBW.html) [RADIUS-accounting]( https://www.cisco.com/c/nl_nl/support/docs/smb/wireless/CB-Wireless-Mesh/2082-Configure-Guest-Network-email-RADIUS-CBW.html) [Probleemoplossing]( https://www.cisco.com/c/nl_nl/support/docs/smb/wireless/CB-Wireless-Mesh/2109-tz-troubleshooting-CBW-Mesh-Network.html) [Een Draytek-router met CBW gebruiken]( https://www.cisco.com/c/nl_nl/support/docs/smb/wireless/CB-Wireless-Mesh/kmgmt-2314-Draytek-router-Cisco-Business-Wireless.html)